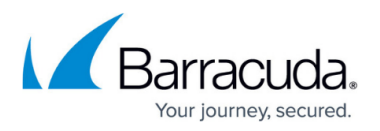

# **Device Classification**

#### <https://campus.barracuda.com/doc/99616901/>

This feature is used to classify end user devices as Personal, Managed, or Supervised. This powerful tool provides the following for the various roles in your organization:

- IT administrators can classify devices as Personal, Managed, or Supervised in order to better manage and secure corporate devices.
- Users may want to know how their devices are classified so that they can understand how the device is being managed and secured.
- Security analysts can identify and report on the number of Personal, Managed, or Supervised devices in use, providing a better understanding of the organization's overall security posture.
- Compliance officers can ensure that all Personal devices are properly managed and secured, enabling the organization to meet regulatory requirements.
- Managers want to be able to monitor the usage of each classification of devices within their teams so that they can ensure that company resources are being used appropriately.

#### **Configure** Device Classification on the **Devices > Settings** page:

- Supervised Th[e Tamperproof f](http://campus.barracuda.com/doc/99615906/)eature is allowed and your organization's Web Security policies are enforced.
- Managed The Tamperproof feature is disabled, and your organization's Web Security policies are enabled, but optional (user can opt-out).
- Personal The Tamperproof feature and Web Security features are disabled. Your organization CANNOT see the web traffic on the device, even if the CloudGen Access app is installed and running.

When a device is enrolled in CloudGen Access, its device classification is determined by the Enrollment Slot (Managed, Supervised, or Personal) selected by the admin for that user. On the **Identity > Users** page, when creating an invitation for a new user, choose the device classification in the **New User** popup under **Enrollment Settings**.

You can also [bulk edit](http://campus.barracuda.com/doc/99618277/) the classification of devices. Devices already enrolled in CloudGen Access when the Device Classification feature was introduced were classified as Supervised. On the **Devices** page, the **Classification** column shows how each device is classified using the following icons:

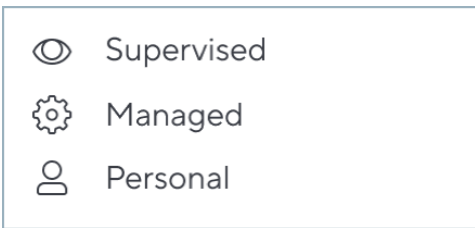

Use the Filter on the **Devices** page to list all devices of a specific classification.

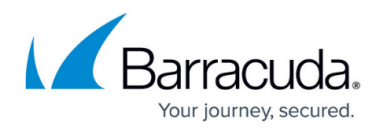

## **Device Invitations**

On the **Identity > Users** page, when you click **+** to add a new user, a popup will prompt you with enrollment settings:

- 1. Enter the **User Name**, **Email**, and select the **Group**(**s**) the user belongs to.
- 2. Toggle **Send Email Invitation** to ON or OFF. If ON, an email invitation is sent to new users with enrollment instructions.
- 3. Select a Device Classification for the user: Supervised, Managed, or Personal.

#### **Changes to Device Classification**

To change the classification of a device, or a group of devices (bulk), see [How to Change Device](http://campus.barracuda.com/doc/99618277/) [Classification](http://campus.barracuda.com/doc/99618277/). The user's consent is required to complete the update to the new classification in the following cases:

- From Managed to Supervised
- From Personal to Supervised or Managed

#### **Important**:

- The device user will be sent a notification email by the CloudGen Access agent stating the new classification and, if applicable per described above, requesting the consent of the user. If the device classification is changing from Supervised to Managed, or to Personal, the user is simply sent a notification email by the agent stating the new classification. See the [Example Notification Email for Change in Device Classification.](http://campus.barracuda.com/doc/99618282/)
- If the user does not respond to the email notification requesting their consent to the change in classification within 10 days, a red dot (badge) will appear on the icon for that device in the **Classification** column on the **Devices** page.

#### **Upon change in classification:**

- Personal After assigning this classification, [Tamperproof a](http://campus.barracuda.com/doc/99615906/)nd Web Security are disabled.
- Managed After assigning this classification, **Tamperproof** is disabled, and Web Security is enabled, but optional (user can opt-out).
- Supervised [Tamperproof](http://campus.barracuda.com/doc/99615906/) is allowed and Web Security is enforced.

## Barracuda CloudGen Access

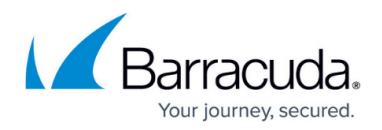

## **Figures**

1. Classification Icons Devices.png

© Barracuda Networks Inc., 2024 The information contained within this document is confidential and proprietary to Barracuda Networks Inc. No portion of this document may be copied, distributed, publicized or used for other than internal documentary purposes without the written consent of an official representative of Barracuda Networks Inc. All specifications are subject to change without notice. Barracuda Networks Inc. assumes no responsibility for any inaccuracies in this document. Barracuda Networks Inc. reserves the right to change, modify, transfer, or otherwise revise this publication without notice.